### **Anytime Feedback**

### **Anytime Feedback – Provide or Get Feedback**

The objective of this guide is to provide Anytime Feedback for an employee or self.

#### Security Role

• Manager/Employee

# **Contents**

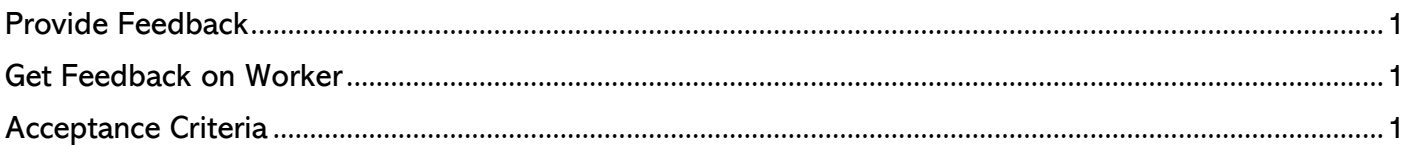

## <span id="page-0-0"></span>Provide Feedback

- 1. From the Workday home page in the search bar type Get Feedback.
	- a. Select Get Feedback on Worker or Self.
		- Note: In this example, we will select Self.
- 2. Using the drop down select Who do you want to request feedback from.
	- Note: By checking the box, you can Make Feedback Anonymous.
- 3. Select how you would like the Feedback Shared.
- 4. Enter in what you would like Feedback on by entering a Question, if needed you can Add more than one question by clicking Add.
- 5. Select Submit, if ready to send OR Save for Later, you are not ready to send.

### <span id="page-0-1"></span>Get Feedback on Worker

- 6. Using the seach bar type Get Feedback.
- 7. Select Worker you would like to get feedback on.
- 8. Follow steps 4-6 to complete the actions.

### <span id="page-0-2"></span>Acceptance Criteria

9. Verify that you have been successful in Request Anytime feedback on Self and if Manager for a Worker.